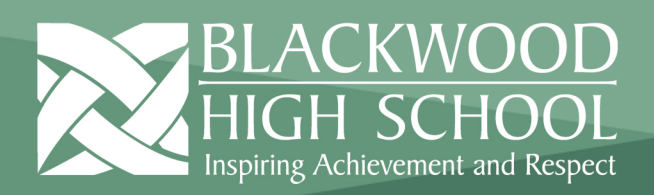

## **Accessing your @schools email account through EdPass**

The following document will show you how to access you @schools.sa.edu.au email, using EdPass from both on and off the school network.

## Accessing email on the school network.

1. If you are connected to the school network navigate t[o https://portal.edpass.sa.edu.au/](https://portal.edpass.sa.edu.au/) in your browser. You should automatically be logged in and arrive at the page below.

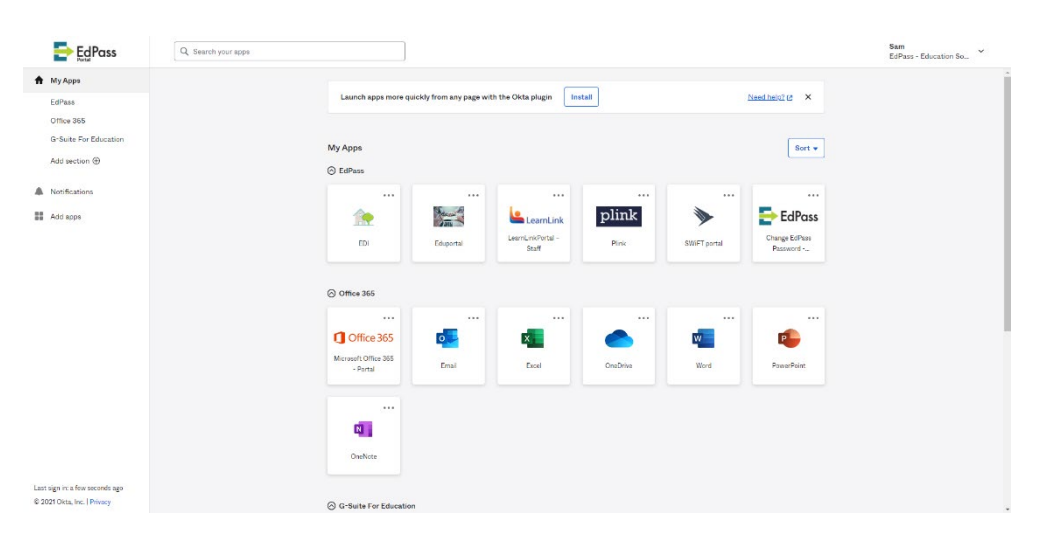

2. To access your emails, click on **Email** in the **Office 365** section, you will then be redirected to you @schools.sa.edu.au emails

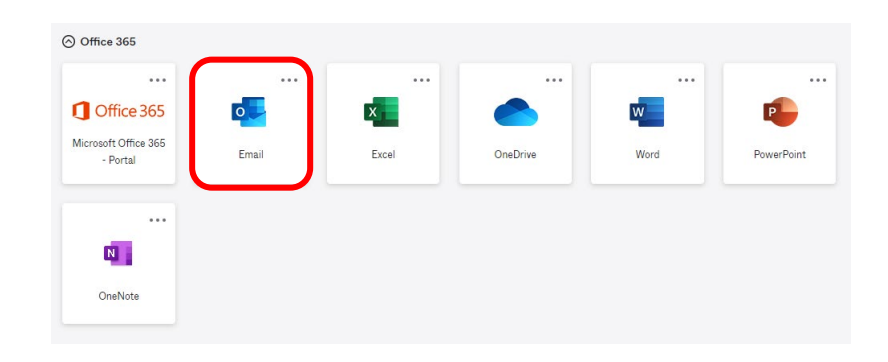

1

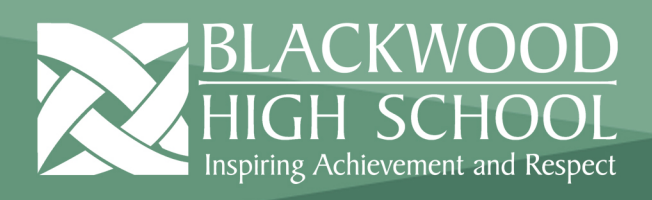

Accessing email outside the school network.

1. If you are not connected to the school network, ie. At home, you will need to follow a few extra steps. Navigate to<https://portal.edpass.sa.edu.au/> in your browser. You will arrive at the following page. Search for **Blackwood High School** and click **Continue.**

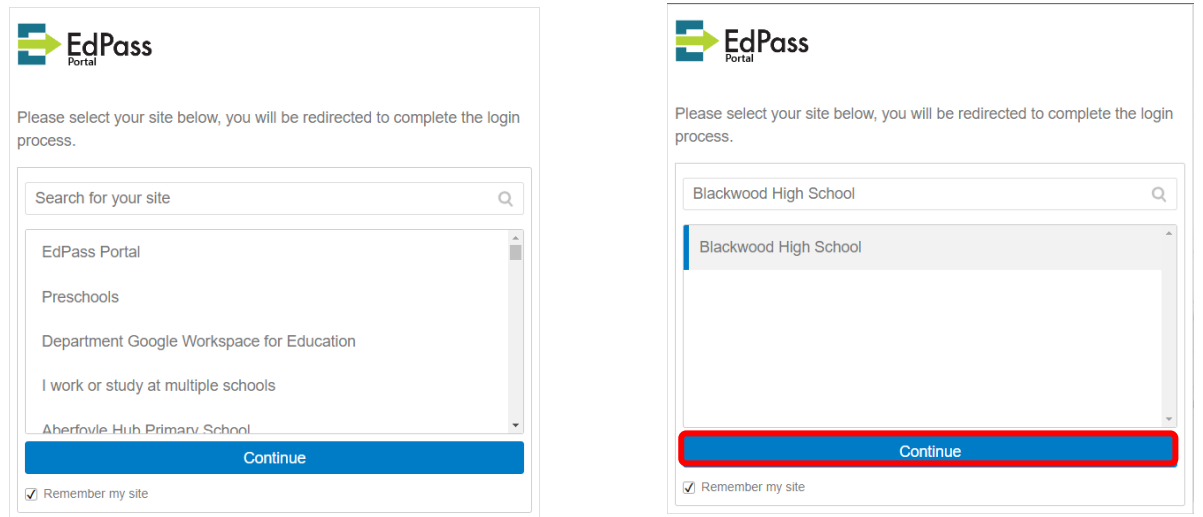

- 2. You will then be presented with an EdPass login page. Enter your BHS login here and click **Sign in**.
	- $\rightarrow$  EdPass Sign in Username skotsam Password ...........  $\Box$  Der Trouble logging in?
- 3. To access your emails, click on **Email** in the **Office 365** section, you will then be redirected to you @schools.sa.edu.au emails

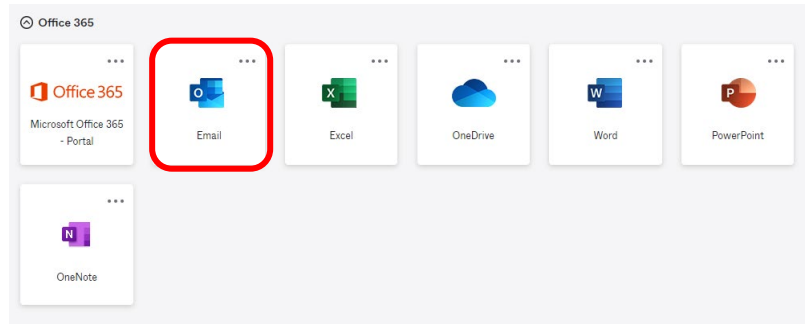

2